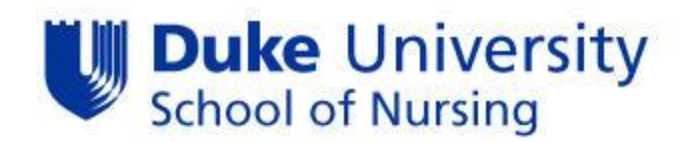

# Matriculation Plan Advisor Training Guide

Important information and common student questions regarding the MAT Plan process:

- If a student fails to assign a course to a particular term, the course(s) will be displayed as a course planned **for Fall 2020**. If this happens, the student should be instructed to assign the course to the proper semester and then resubmit the MAT Plan.
- All **variable credit courses are defaulted to one credit** in the system. Therefore, in order to accurately plan a variable credit course, the student must add the course to his/her Planner multiple times dependent upon the credits required by the program/specialty.
- Students should only input courses into the Planner in which **they have not previously enrolled, or registered.** This action duplicates the information in the advisement what-if report.
- Students should refer to the *Master Course Listing on the advising site* to determine the semester and mode that courses are offered.
- *Dual major and BSN-DNP students may have two advisors assigned.* The primary advisor will have access to approve the plan while the secondary advisor will have the ability to view. BSN-DNP students will input their full academic plan, and the MSN advisor will approve the full plan with the understanding that the agreement only extends to their specialty; the DNP portion of the plan will be approved when the student transitions into that program.
- Reports regarding student status in completing the MAT Plan will be available in STORM  $\bullet$
- Elective credit courses, one-credit courses, and the Master Course listing are available on the new advising website.
- The sample matriculation plans are designed to assist primarily new students in completing the MAT Plan, however it may be helpful to current students since it includes pre-requisite information.
- New student **transfer credit work** will not show until the student has earned at least six DUSON credits. This process for awarding and evaluating transfer credit is managed by the Duke University Registrar's Office. New student should complete their initial MAT Plan assuming the transfer credit will be approved.

These students will show on the advisement and deviation report as not having planned/satisfied all of the required courses. If this is the only outstanding item, the advisor can disregard this notation and approve the plan as usual. However, the advisor should revisit the plan prior to the start of the next semester to ensure that the transfer of credit was processed. If not, the advisor should request the student to submit an updated plan.

The Planner will show that new MSN, and all current students are eligible to register for courses regardless of their MAT Plan submission status through the Fall 2011 registration period. However, the system will default all students to ineligible to register starting with the Spring 2012 registration period. At that time advisors will be required to lift the hold (by clicking eligible to enroll) for all advisees prior to course registration.

# MAT Plan Step by Step Instructions for Advisors

Log on to PeopleSoft using your NetID and Password

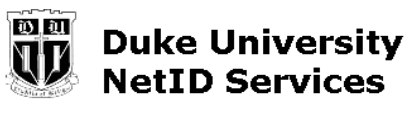

Please identify yourself to NetID service handleservice at host

#### Please enter your NetID and password:

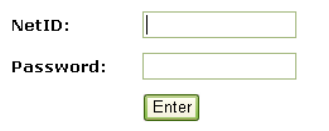

Don't know what a NetID is? Not sure if you have one? Find out.

Forgot your password? Click here.

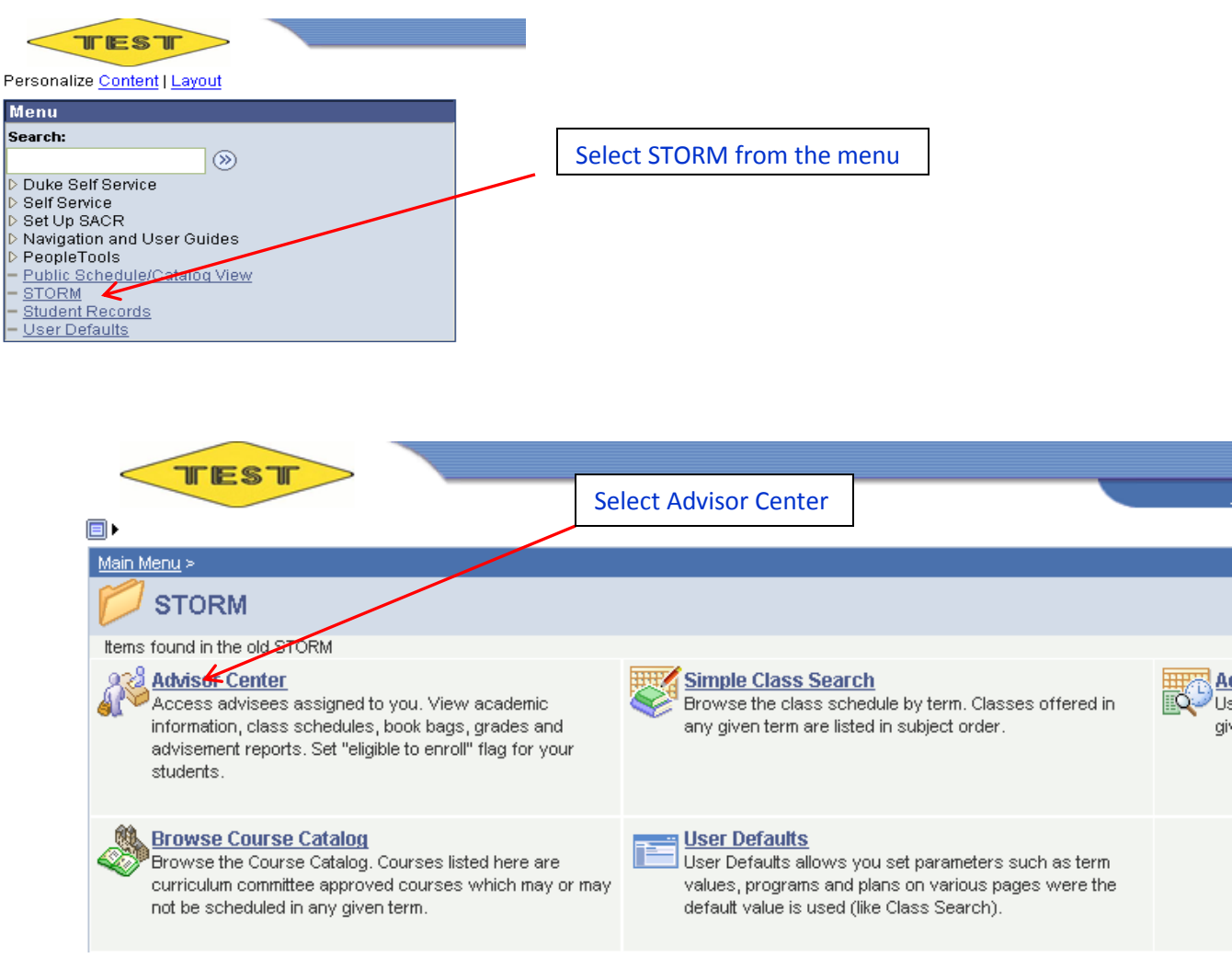

٢i

Scroll through the list of your advisees until you find the student you want. Click on "View Student Details." This will take you to your advisee's main page.

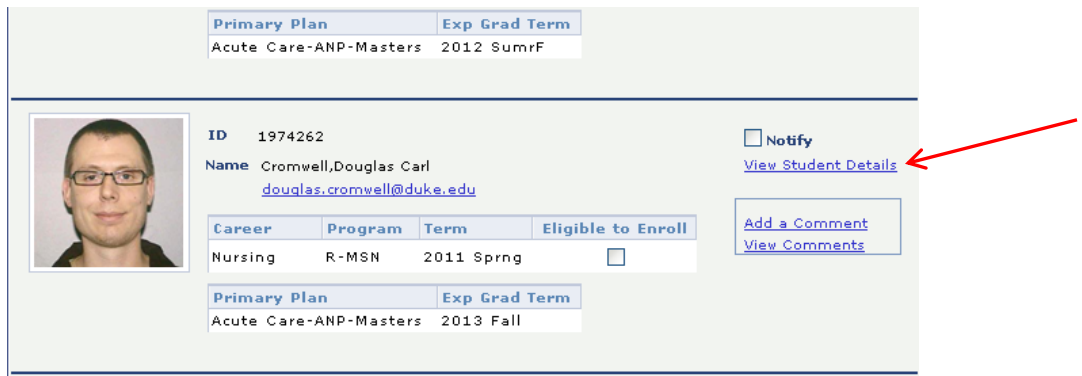

Select "Advisement What-If" from the drop down menu. Click on the round icon next to the drop down.

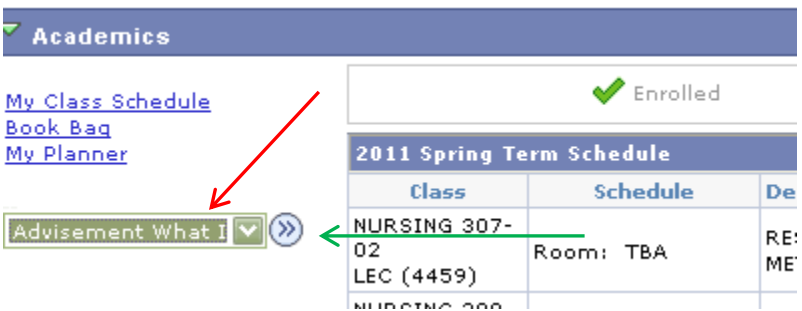

This will take you to the "Advisee What-If Report Selection" screen.

By following the instructions in the paragraph under the student's name, you can view the What-If Report in two different ways:

1. Click on the green box to see a PDF that can be printed.

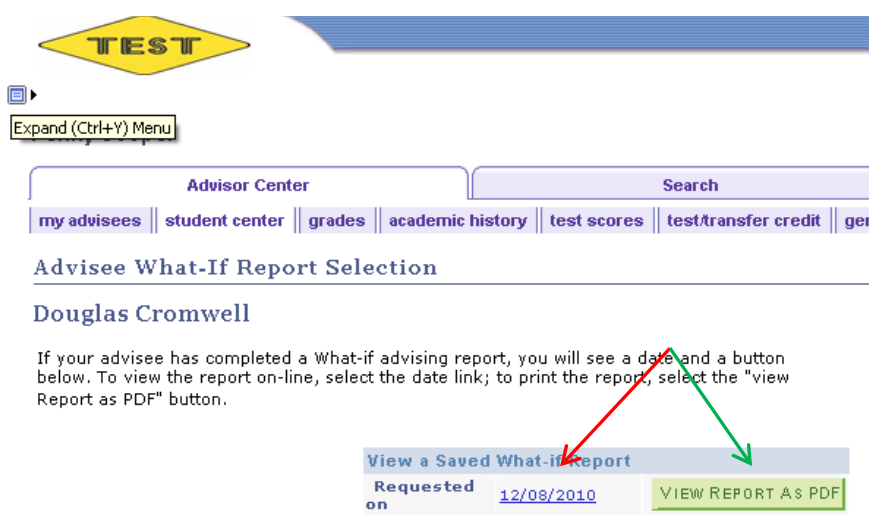

The PDF version of the Academic Advisement What-If Report looks like this. It contains the following features:

- 1. Complete listings of the student's matriculation plan in chronological order and by program and specialty requirements.
- 2. It course has a designation of planned (PL), in progress (IP), taken (EN). Transfer credits (TR), Test credits (TE) and book-bagged courses (SC) are also shown.
- 3. This report shows whether or not the student has **appropriately planned** his or her course of study. This can be verified by reviewing the requirements. If all have been added correctly, they will show up as "satisfied."

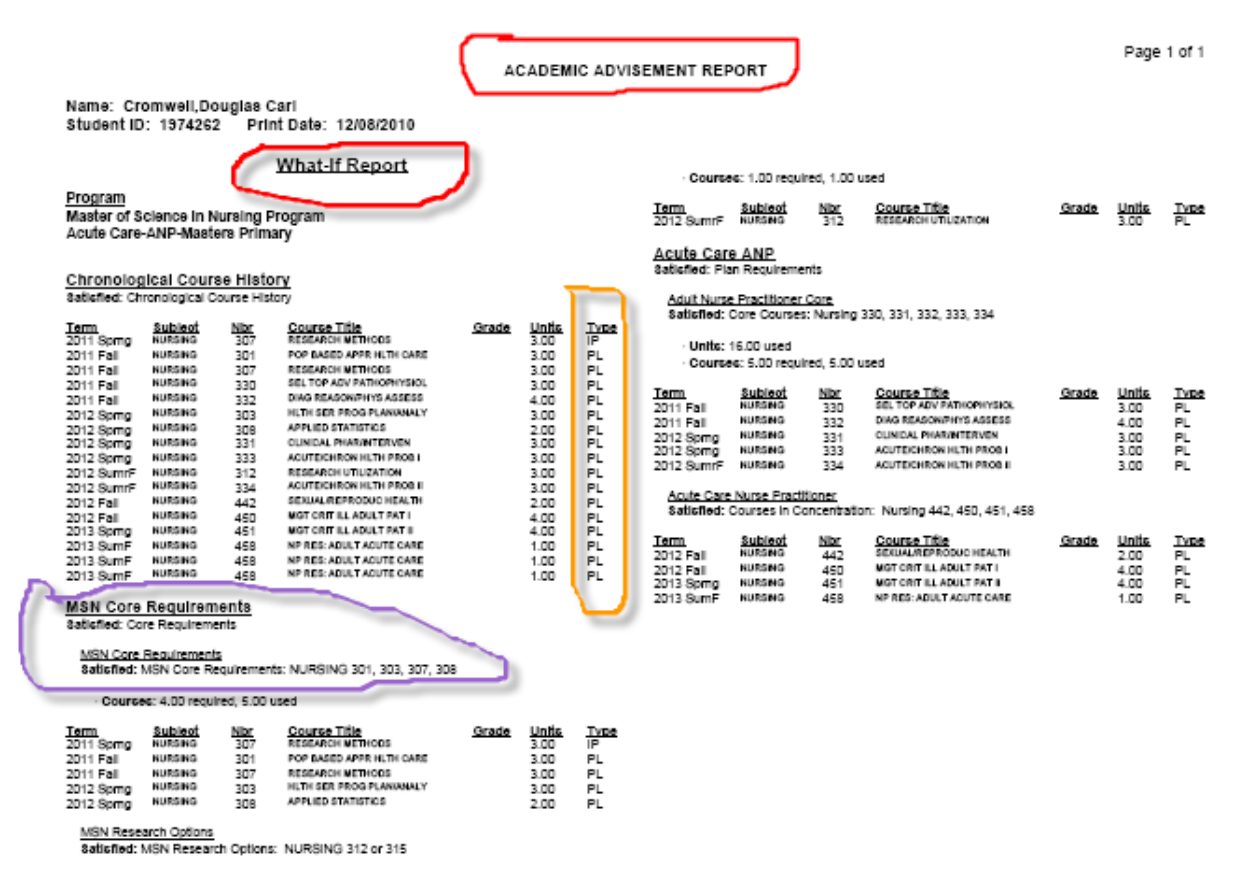

**EN = Taken; IP = In Progress; TR = Transfer Credit; TE = Test Credit; SC = Book Bag; PL = Planned**

Click on the "Student Center" tab at the top of the screen. Select "Long Range Plan" from the drop down. Click on the icon to the right of the drop down to go to the student's long range plan.

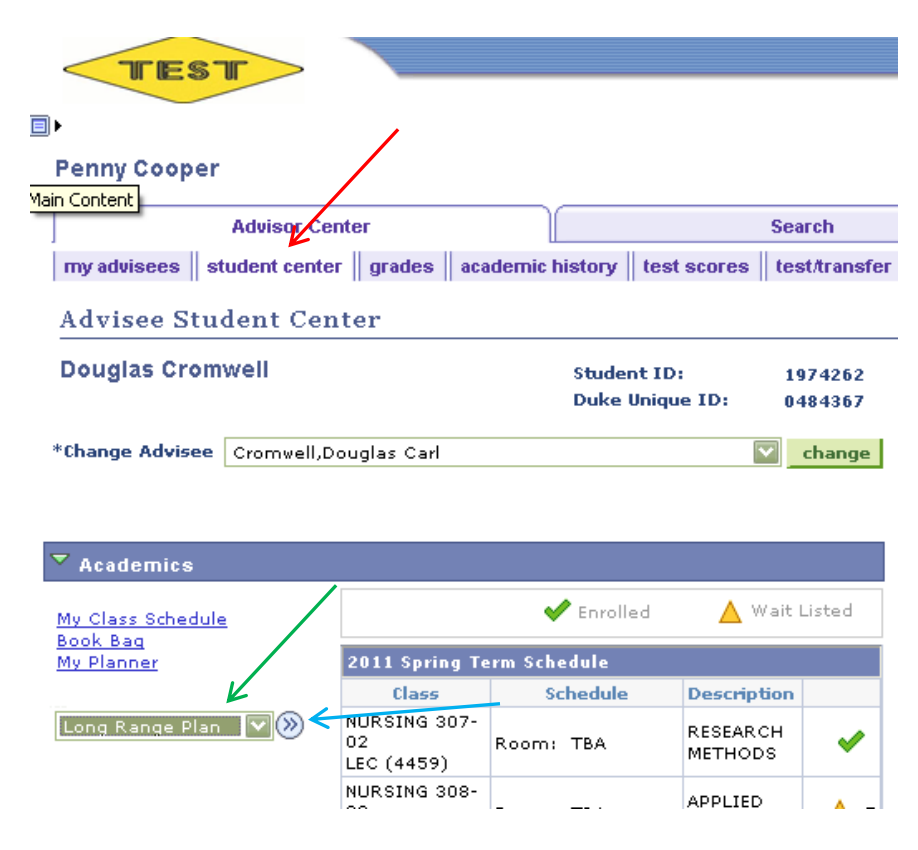

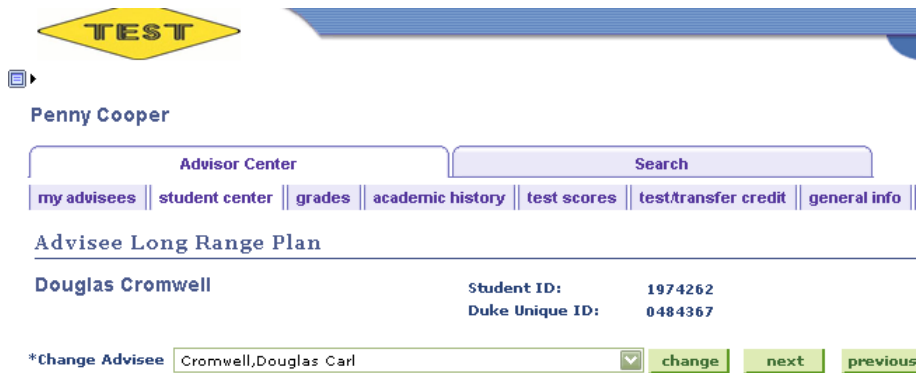

#### Planning for Study at the Duke University School Of Nursing

The process below has been developed to help you realize the greatest benefit in your pursuit of a degree at<br>the Duke University School of Nursing. By thoughtfully completing the steps outlined, you should be able to do<br>th

- . Have a clear idea of the requirements you must meet in order to graduate;
- . Have an understanding of the scheduling and sequencing of courses for your degree;
- $\bullet~$  Provide a formal mechanism for you and your academic advisor to review and agree upon your Matriculation Plan (MAT Plan).

# Scroll down to view the table containing Tasks and Status.

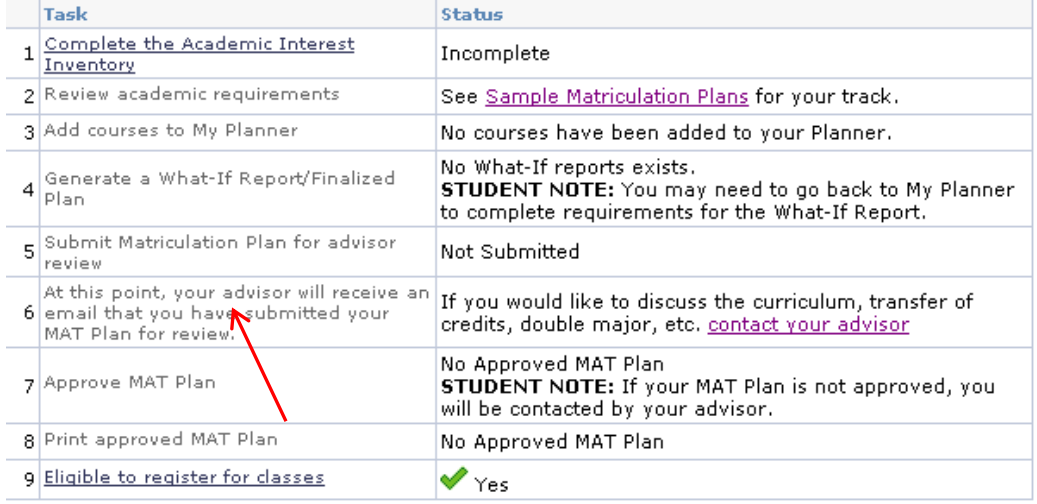

### Click on the "Approve Final Plan of Study Agreement" hyperlink.

#### **Advisee Long Range Plan**

### Plan of Study Agreement for Douglas Cromwell

I have reviewed and understand the requirements for the degree/specialty I am seeking as indicated below.

I further understand that by submitting this form I am agreeing to adhere to the matriculation plan as discussed and approved by my advisor. I acknowledge that any deviation from this plan must be approved by my advisor, prior to implementing the change in plans. While a master course listing is available showing courses typically scheduled for each semester, there is no guarantee that all courses will be offered.

Degree Master of Science in Nursing

**Specialty** Acute Care-ANP-Masters

#### **Course List:**

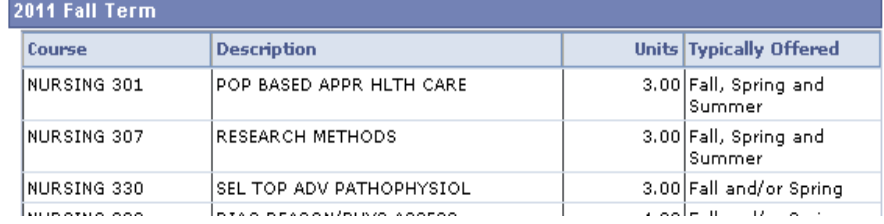

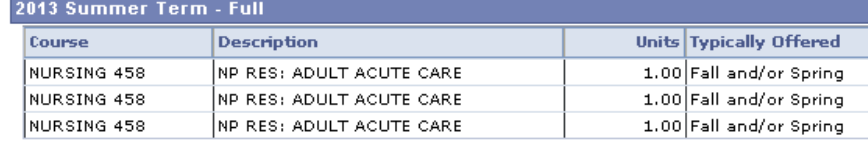

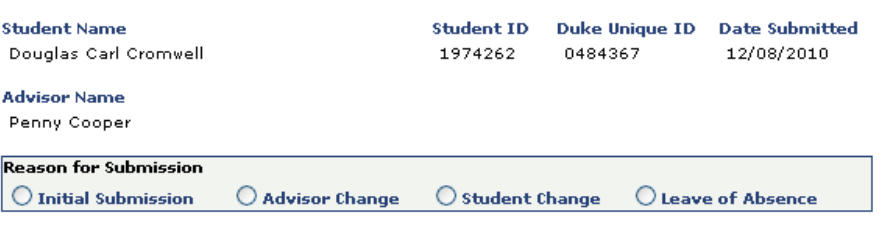

Features of the Plan of Study Agreement:

- 1. Statements that the plan of study is a student responsibility and that all deviations must be approved by advisor prior to implementing the change of plan.
- 2. Degree and specialty (ies) in which the student is enrolled.
- 3. Course list showing all course numbers, descriptions and units of credit by semester. (Note: "typically offered is under revision).
- 4. Student's electronic "signature" showing the student's name; IDs, and the date the plan was submitted to the advisor for review and approval. The advisor's name is also included.
- 5. Four reasons why a plan is being submitted.
- 6. Button for the advisor to approve the plan as submitted or to cancel, if the plan cannot be approved as written.

 $approve$  plan  $\qquad$ cancel

If the plan is correct as submitted by the student, select the reason for submission and then click on "approve plan."

### An "Advisee Long Range Plan" page will appear with the following changes:

- 1. the hyperlink for Task #7 now reads: "Print Final Plan of Study Agreement"
- 2. the status for #7 has been updated to show the approval date of the plan.

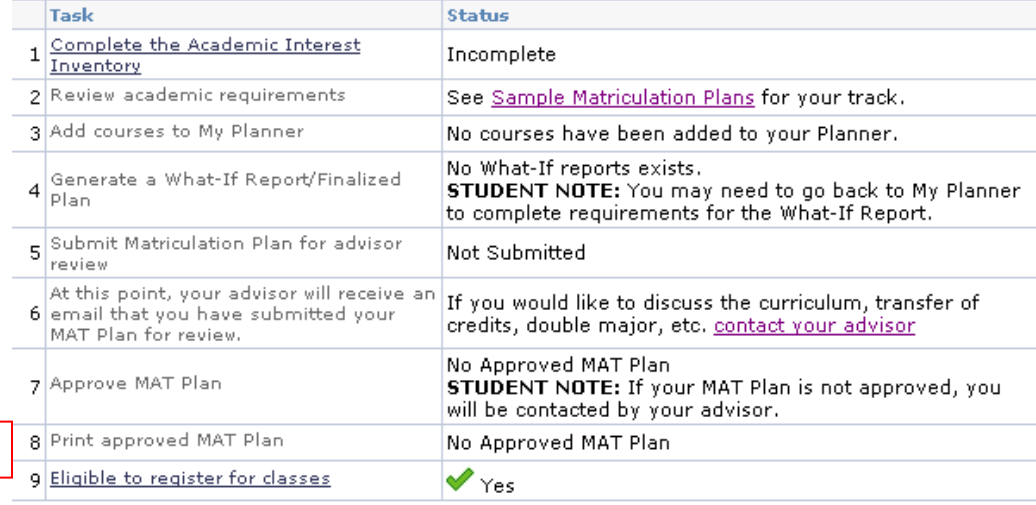

**1**

**2**

Click on the "Print Final Plan of Study Agreement" hyperlink. A screen appears showing the date the Plan of Study Agreement was approved, the student's degree and specialty and the Agreement Type. If a student submits and the advisor approves subsequent versions of the plan, they will all be listed here.

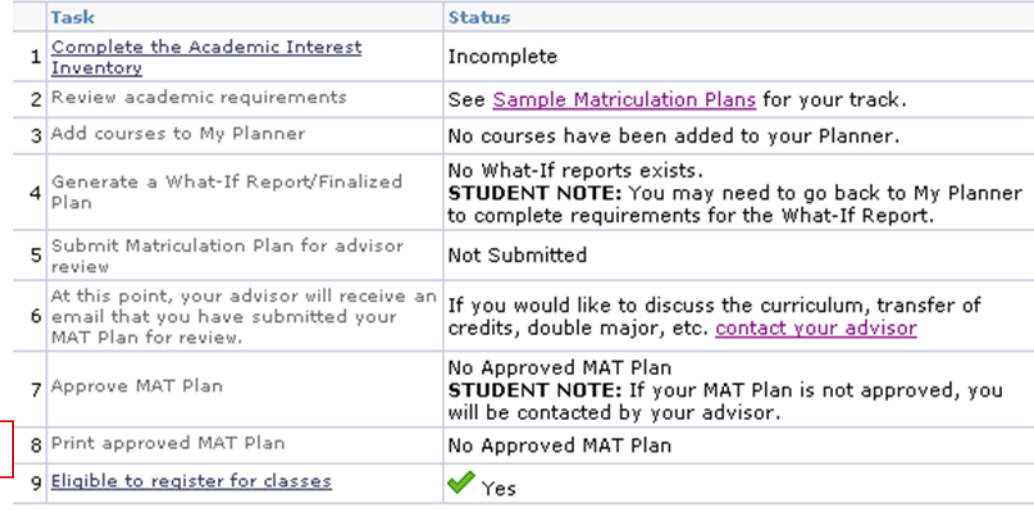

### **Penny Cooper**

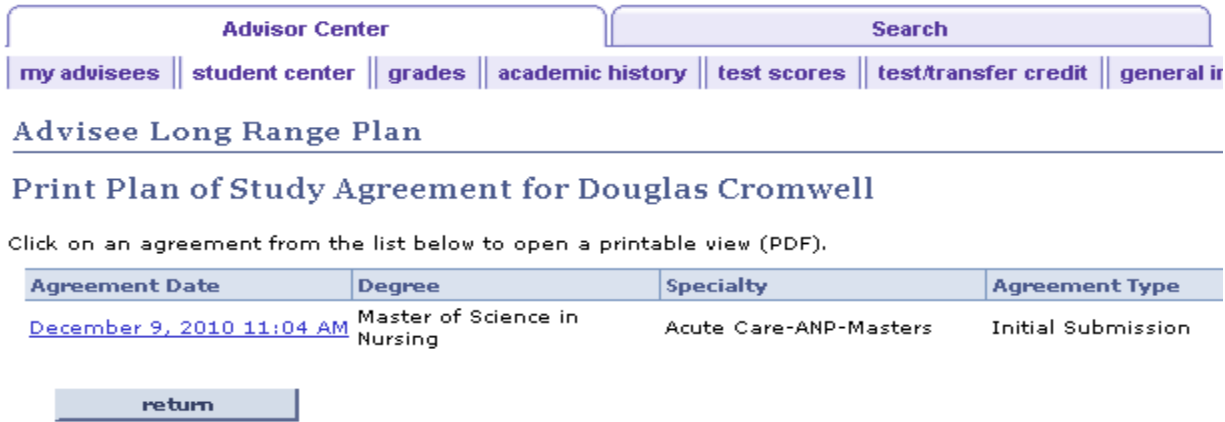

Click on the date hyperlink. This brings up a pdf as shown below.

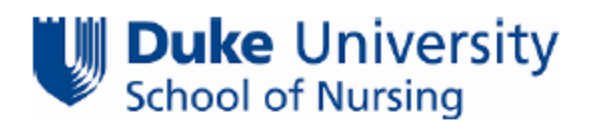

#### **Advisee Planner**

#### **Plan of Study Agreement**

I have reviewed and understand the requirements for the degree/specialty I am seeking as indicated below.

I further understand that by submitting this form I am agreeing to adhere to the matriculation plan as discussed and approved by my advisor. I acknowledge that any deviation from this plan must be approved by my advisor, prior to implementing the change in plans. While a master course listing is available showing courses typically scheduled for each semester, there is no guarantee that all courses will be offered.

Degree: Master of Science in Nursing

Specialty: Acute Care-ANP-Masters

#### **Course List:**

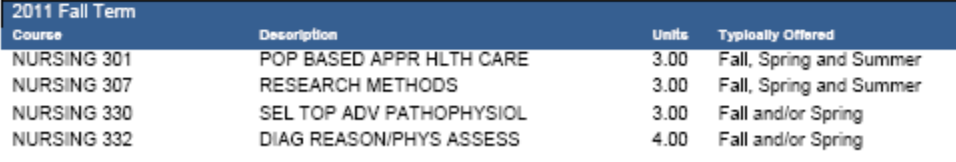

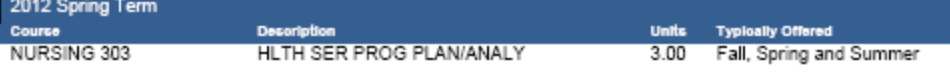

At the bottom of the "Plan of Study Agreement" electronic signatures for both the student and the advisor are visible, as are dates for plan submi ssion and plan approval.

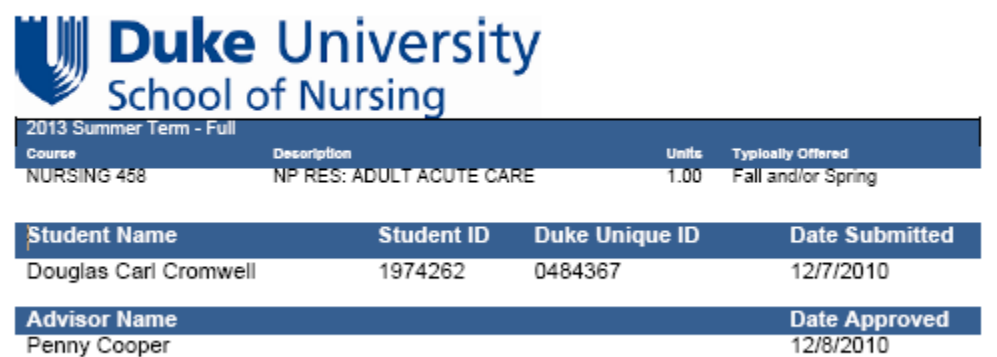

Print the pdf and close the page. This will take you back to the page below. Click on the "return" button.

return.

 $\mathbf{I}$ 

Advisee Long Range Plan Print Plan of Study Agreement for Douglas Cromwell Click on an agreement from the list below to open a printable view (PDF). **Agreement Date** Degree **Specialty Agreement Type** December 9, 2017 11:04 AM Master of Science in Acute Care-ANP-Masters Initial Submission

## You are now on the Long Range Plan Page. Scroll to the bottom and click the "Eligible to Register for Classes" hyperlink. *Please note that the eligible to register step will be required starting with the Spring 2012 registration process. This field will be defaulted to 'Yes, eligible to register' prior to that time.*

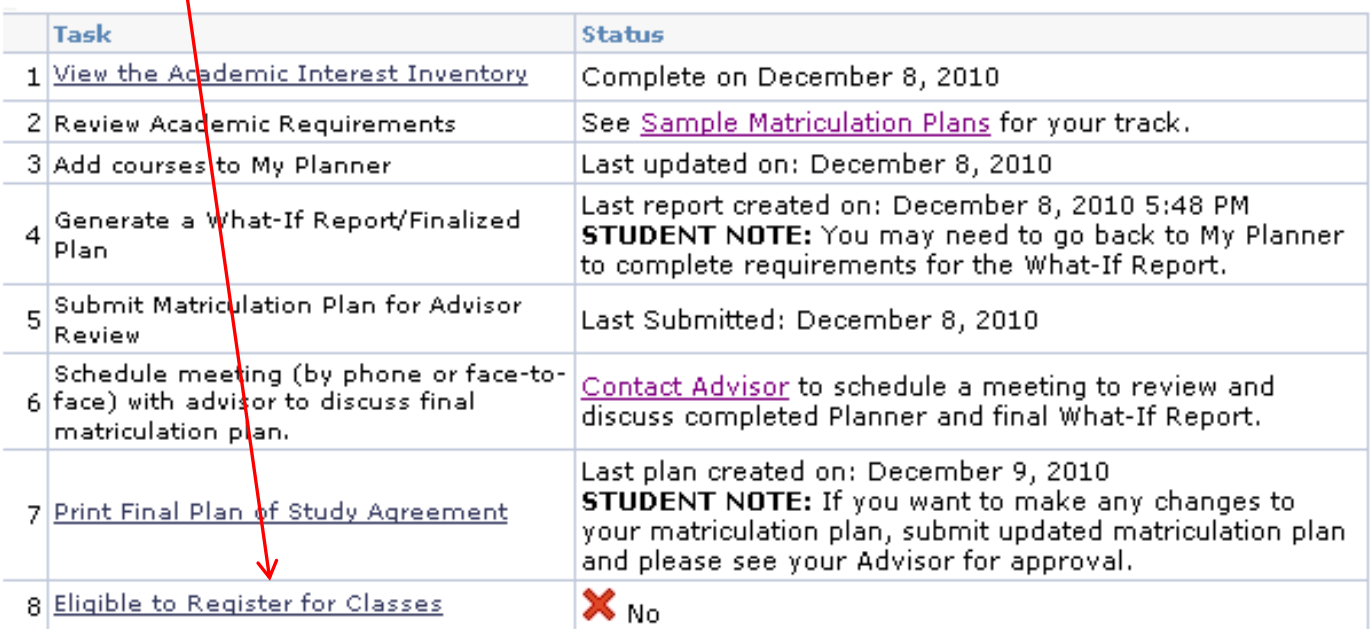

## This will return you to the "My Advisees" page. Click in the "Eligible to Enroll" box

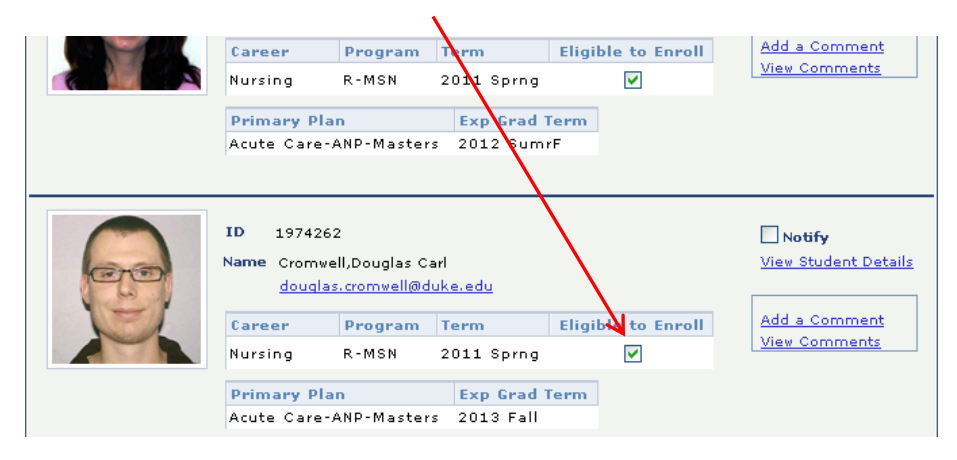

### Click "Yes" on the confirmation question:

Set Douglas Cromwell who is in career NURS with program code R-MSN to Yes for term 2011 Sprng? (29200,54)

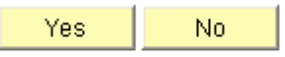

The student will now be able to register for courses. You can check this by returning to the student's main page, selecting "Long Range Plan" from the drop down and clicking on the round icon. This will take you to the student's long range plan. Task #9 "Eligible to Register for Classes has been updated to "Yes."

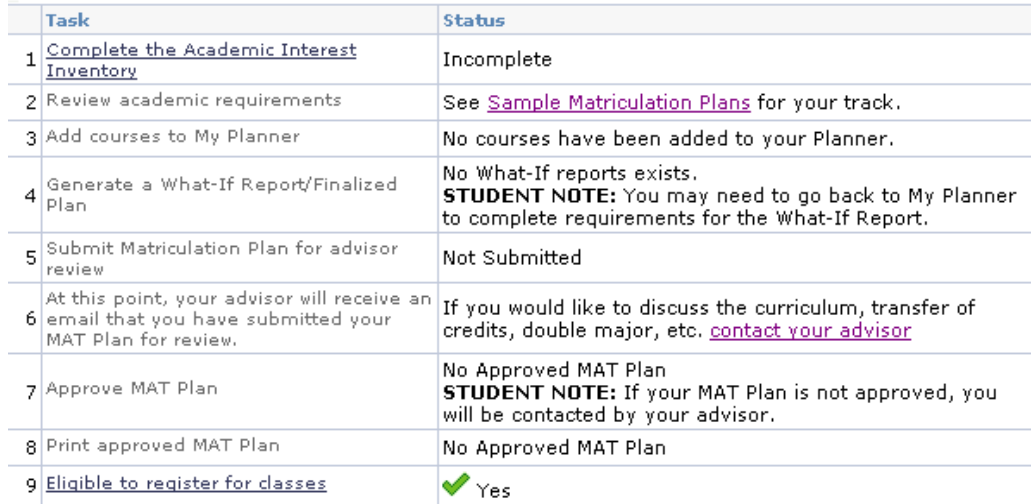

You can now proceed to your next advisee and repeat the process.